[#](#page-4-0) Copyright 1998, 2004 Regents of the University of Michigan This file is part of SoundScriber.

 SoundScriber is free software; you can redistribute it and/or modify it under the terms of the GNU General Public License as published by the Free Software Foundation; either version 2 of the License, or (at your option) any later version.

 SoundScriber is distributed in the hope that it will be useful, but WITHOUT ANY WARRANTY; without even the implied warranty of MERCHANTABILITY or FITNESS FOR A PARTICULAR PURPOSE. See the GNU General Public License for more details.

 You should have received a copy of the GNU General Public License along with SoundScriber; if not, write to the Free Software Foundation, Inc., 59 Temple Place, Suite 330, Boston, MA 02111-1307 USA

### [#](#page-4-1) **SoundScriber Help**

#### **Menu commands**

 File Menu Options Menu Play Menu Bookmark Menu Help Menu

#### **Main window controls**

 Main slider Backspace slider Walk cycle length slider Walk pause slider Speed slider Number of walk loops Rewind after UnPause slider Status bar Toolbar buttons

#### **Miscellaneous**

 Button/Hotkey Functions User Save Files Troubleshooting **Uninstalling** License

# [#](#page-4-2) **File menu**

The File menu contains commands for opening and closing sound files.

Open... Opens a new multimedia file.

Close Closes the currently open multimedia file.

Exit Exits the program.

 [#](#page-4-3) SoundScriber can open any Media Control Interface (MCI) file, including wave audio files (.WAV), Microsoft Video for Windows files (.AVI), MPEG Layer 3 audio files (.MP3), and CD audio. Theoretically it ought to be able to use any MCI device as well, such as a VCR, or VideoDisc player. At the present time, this additional functionality has not been implemented. If sufficient interest arises, it wouldn't be too hard.

## [#](#page-4-4) **Play menu**

The Play menu contains commands for controlling playback.

 Walk Pause Play **Jump** 

#### # **Bookmark menu**

 The Bookmark menu contains the Add Bookmark command, which creates new bookmarks in the file. You will be prompted for a name for the bookmark, and then it will be added to the Bookmarks menu. If you choose the name of an existing bookmark, it will overwrite that bookmark.

 Choosing a bookmark from the menu jumps back to that place in the soundfile. To delete a bookmark, highlight it in the menu, and press the Backspace key.

 Bookmarks created for a given sound file will be saved when that file is closed. Bookmarks are saved separately for each sound file, in the program directory, in files with the extension .BMK.

# [#](#page-4-6) **Jump**

 This command allows the user to choose any location in the file by minutes:seconds, and jump there directly.

### [#](#page-4-7) **Options menu**

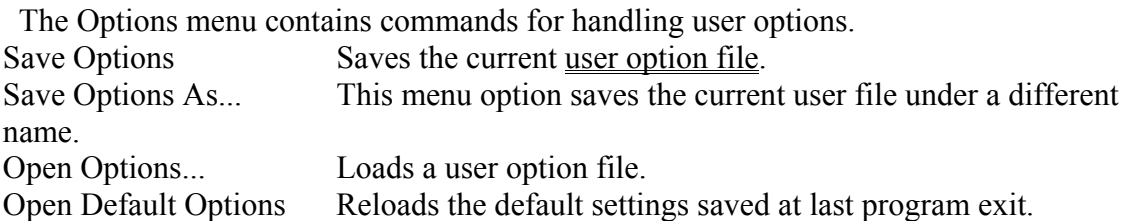

Change HotKeys... Opens the Change HotKeys dialog box to set hotkeys.

# [#](#page-4-8) **Help menu**

 The Help menu presumably got you here. Context-sensitive help is also available in most parts of the program by pressing F1.

# [#](#page-4-9) **HotKeys**

 HotKeys allow the user to control the transcriber while working in another window (such as a word processor). HotKeys exist to perform five transcribing actions:

 Play Walk Pause Fast Forward Rewind

# [#](#page-4-10) **Main trackbar**

 The main trackbar allows random access throughout the multimedia file. It also shows progress visually through the file. The ticks below the trackbar are currently meaningless.

# [#](#page-4-11) **Backspace trackbar**

 The backspace trackbar shows the current setting for backspace in the walk. The ticks are marked one per second, and the thumb can be placed at any half-second interval.

# [#](#page-4-12) **Rewind after UnPause trackbar**

 This trackbar shows the current setting for the amount of time to rewind after pause is removed.

# [#](#page-4-13) **Walk cycle length trackbar**

 The walk cycle trackbar shows the current setting for the cycle length of the walk. The ticks are marked one per second, and the thumb can be placed at any half-second interval.

### [#](#page-4-14) **Number of walk loops control**

This control shows and sets the current number of loops of one walk cycle.

## [#](#page-4-15) **Status bar**

The status bar currently shows the following five pieces of information: length of file

(minutes:seconds:milliseconds), current file position (minutes:seconds:milliseconds), current playback state (walking vs. playing), pause or not, and the current loop number.

# [#](#page-4-16) **Toolbar**

The toolbar has tooltip help to explain the button pictures.

# # **Playback**

Simple playback (as opposed to walking), plays the multimedia file.

## [#](#page-4-18) **The Walk**

 This is the feature (borrowed from Gary Holton's Soundwalker / Voicewalker / Mediawalker) which makes transcribing much easier. The transcriber plays one chunk of the file several times, then advances to a new chunk which overlaps with the previous, plays that, and so on. In this way, the user can have several chances to hear each word in context, without the need for foot pedal control.

# [#](#page-4-19) **Seeking**

 Fast Forward and Rewind are used to advance or retreat through the length of the file. The seek buttons and hotkeys operate while they are held down, and cease operation when they are released. They should advance at the rate of approximately 4 seconds for every 1 second they are held down. If they are held down for approximately 10 seconds, they should begin advancing at the rate of 10 seconds for every 1 second held down. These numbers are figured for a 300 MegaHertz Pentium-II; your mileage may vary.

# [#](#page-4-20) **How the buttons & hotkeys behave**

 There are different expectations for how buttons on a tape deck will behave depending on what media is being used, and the manufacturer. SoundScriber behaves like most tape decks, and some VCRs.

 The Fast Forward and Rewind keys and buttons advance while held, and stop immediately when released, picking up playback at the new position if and only if the program was playing back when the button or hotkey was first depressed.

 The Pause button halts playback at the current position, and resumes it when it is pressed again. Note that the Rewind after UnPause feature only applies when the Pause button or hotkey is pressed while paused. It is also possible to resume playback by pressing Play or Walk again, but in this case, the program will not rewind before playback.

## [#](#page-4-21) **Pause**

<span id="page-4-9"></span> Pause halts playback at the current position. Since the recording is digitized, there need be no fear of leaving the transcriber paused indefinitely.

<span id="page-4-12"></span><span id="page-4-11"></span><span id="page-4-10"></span> Pause remembers whether the transcriber was last walking or playing, so when playback is resumed (by pressing pause again) it will take the same form. The transcriber will automatically rewind a certain number of seconds before resuming playback of either sort.

## <span id="page-4-16"></span><span id="page-4-15"></span><span id="page-4-14"></span><span id="page-4-13"></span># **Speed Control**

<span id="page-4-18"></span><span id="page-4-17"></span> The speed control adjusts playback speed. When at the 0 mark, it runs at normal speed. Move it to the right for higher speeds, to the left for lower ones.

<span id="page-4-20"></span><span id="page-4-19"></span> This does not work on all file types. This is not my fault. It works on MPEG Layer 3 (.MP3) audio files, and probably on others.

### <span id="page-4-23"></span><span id="page-4-22"></span><span id="page-4-21"></span>[#](#page-4-23) **Walk Pause**

<span id="page-4-24"></span> Between cycles of the walk, playback pauses for a length of time according to this trackbar. This is to give the user time to finish typing the segment just heard.

### [#](#page-4-24) **User Save Files**

The following user-controllable options are saved in .USR files:

The position of the following trackbars:

 Walk Cycle length Walk Backspace length Walk Pause length amount to rewind after unPause The 5 HotKeys The number of loops in a walk The last file accessed (note that while it won't be loaded immediately, it will appear as the first choice in the File-Open dialog box).

 The data is saved in a text format akin to an .INI file. The settings in the file DEFAULT.USR (located in the same directory as the .EXE file and the .HLP file) are loaded when the program is run, and saved when the program exits. It's also possible to save the settings to another .USR file, with whatever name the user likes.

<span id="page-4-8"></span><span id="page-4-7"></span><span id="page-4-6"></span><span id="page-4-5"></span><span id="page-4-4"></span><span id="page-4-3"></span><span id="page-4-2"></span><span id="page-4-1"></span><span id="page-4-0"></span>l icense m<sub>ain</sub> index IDH<sup>T</sup>FILEMENU m<sub>ultimedia</sub> menu play I DH\_BOOKMARK  $\overline{I}$ DH $\overline{I}$ JUMP I DH\_OPTIONSMENU I DH\_HELPMENU

 $\overline{a}$ 

<sup>I</sup>DH\_HOTKEYS DH\_MAINSLIDER <sup>I</sup>DH\_BACKSPACE DH\_UNPAUSEREW <sup>I</sup>DH\_WALKCYCLELENGTH <sup>I</sup>DH\_NUMLOOPS DH\_STATUSBAR <sup>I</sup>DH\_TOOLBAR  $\overline{P}$ DH $\overline{P}$ LAY <sup>I</sup>DH WALK <sup>I</sup>DH FFREWIND  $\frac{b}{c}$ uttons\_and\_hotkeys <sup>I</sup>DH PAUSE <sup>I</sup>DH SPEED <sup>I</sup>DH\_WALKPAUSE DH\_USERFILES